Документ подписан простой электронной подписью Информация о владельце: ФИО: Локтионова Оксана Геннадьевна Должность: проректор по учебной работе Дата подписания: 16.06.2023 12:33:44 Уникальный программный ключ:

0b817ca911e6668abb13a5d426d39e5f1c11eabbf73e943df4a4851fda56d089

Федеральное государственное бюджетное образовательное учреждение высшего образования «Юго-Западный государственный университет»  $(HO3<sub>ry</sub>)$ Кафедра информационных систем и технологий

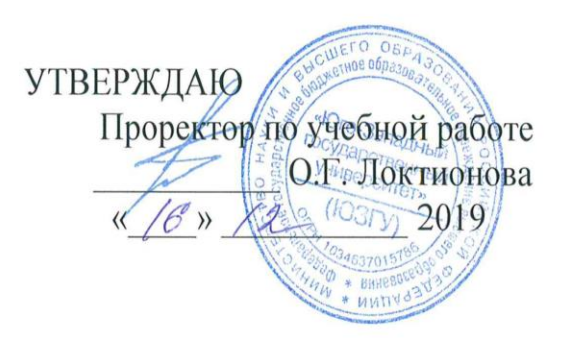

#### СОВМЕСТНАЯ РАБОТА С ДОКУМЕНТАМИ **B GOOGLE DRIVE**

методические указания по выполнению практической работы №4 по дисциплине «Офисные технологии» для направления подготовки 02.03.03 - Математическое обеспечение и администрирование информационных систем очной формы обучения

Курск-2019

#### УДК 004

Составитель: Л.В. Стародубцева

#### Рецензент Кандидат технических наук, доцент Ю.А. Халин

Совместная работа с документами в Google Drive: методические указания по выполнению практической работы №4/ Юго-Зап. гос. ун-т; сост.: Л.В. Стародубцева. - Курск, 2019. 8 с.

Содержит теоретические сведения по дисциплине «Офисные технологии». Указывается порядок выполнения практической работы.

Методические указания по структуре, содержанию и стилю изложения материала соответствуют методическим и научным предъявляемым к учебным требованиям,  $\,$  M методическим пособиям.

Предназначены для студентов направления ПОДГОТОВКИ 02.03.03 - Математическое обеспечение и администрирование информационных систем, очной формы обучения.

Текст печатается в авторской редакции

Подписано в печать /б./2./9 . Формат 60х84 1/16. Усл.печ.л. 0, 4. Уч.-изд. л. 0, 3. Тираж 00 экз. Заказ. 988 Бесплатно. Юго-Западный государственный университет.

305040, г. Курск, ул. 50 лет Октября, 94.

 $\overline{2}$ 

## **Практическая работа №4**

## **Совместная работа с документами в Google Drive**

Темы докладов:

- 1. Понятие и достоинства Google Drive
- 2. Особенности функционирования GoogleDrive
- 3. Элементывеб-интерфейса
- 4. Работа сфайлами

### **Теоретическая часть**

Google Drive — облачный сервис, доступный всем пользователям, зарегистрированным в любых сервисах Google (Gmail, Youtube, Google+ и пр.).

# **Достоинства Google Drive**

• **Бесплатность** — любому пользователю доступно 15 Gb. За отдельную плату можно увеличить до 30Tb.

• **Совместная работа** с файлами и папками. Можно предоставить права на доступ к своим файлам владельцу другого аккаунта. Или установитьограничения.

• **Распространенность** — уже стало трудно найти человека, у которого нет аккаунта в Google. В крайнем случае регистрация аккаунта занимает 1минуту.

• **Встроенные инструменты** — в облако сразу встроены инструменты для совместной работы с офисными документами: Документы (Google Docs), Таблицы (Google Sheets), Презентации (Google Slides). Доступен импорт файлов из Microsoft Office и обратный экспорт. Еще в Google Drive есть ряд дополнительных инструментов, которые могут решать самые разные задачи: от рисования ментальных карт до редактирования видео.

• **Доступность** — приложения Google Drive работают на всех основных операционных системах. Любой файл, сохраненный в облаке, доступен в любой нужный момент из любого места.

• Документы, созданные в Google Drive, практически **не занимают места** на диске.

**Регистрация в Google Drive** Сервис доступен по адресу https:/[/www.google.com/intl/ru/drive/и](http://www.google.com/intl/ru/drive/)для начала работы вам необходимо авторизоваться под аккаунтом Google.

#### **Элементы веб-интерфейса**

Веб-интерфейс довольно простой, и будет понятен большинству пользователей.

4

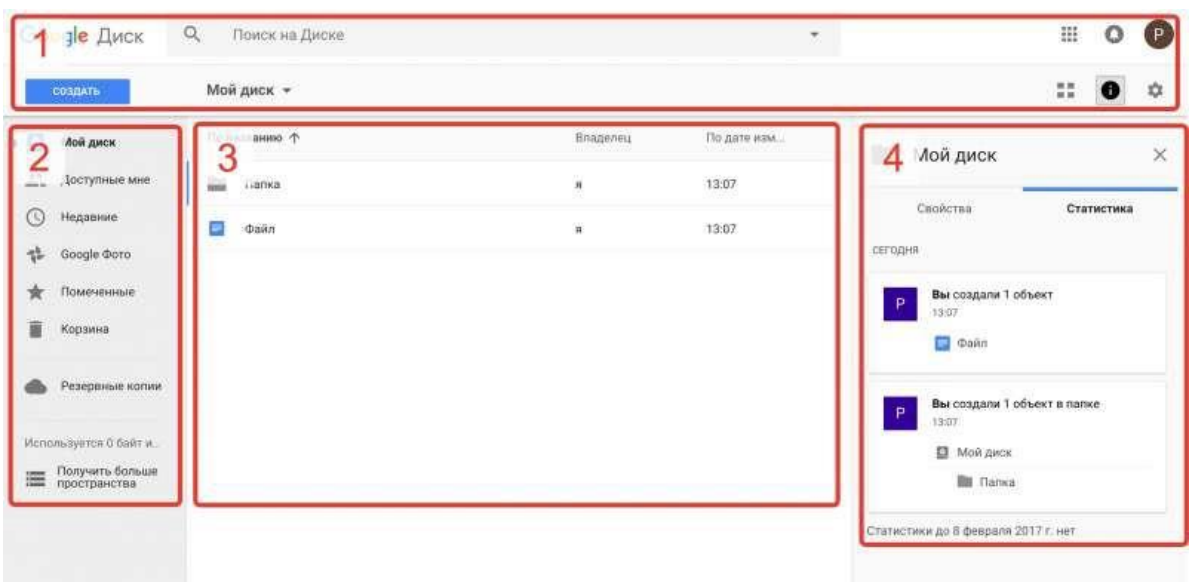

Рисунок 1 - Элементы веб-интерфейса

Условно можно разделить веб-интерфейс на 4 области:

1. **Шапка** — тут собраны основные информационные элементы (слева направо):

• **Логотип** — содержится логотип Google, или логотип компании, если вы используете корпоративные инструменты Appsfor Work;

• **Поисковая строка** — подробнее возможности поиска Google Drive ниже;

• Иконка **«Приложения»** — содержатся ссылки на другие сервисы Google+ хранилище приложений для Google Drive;

• Иконка **«Оповещения»** — выводятся оповещения о действиях в социальной сети Google Plus;

• Кнопка **«Создать»** — меню создания или импорта

файлов;

• Иконка с вашим **аватаром** — содержит ссылки на страницу настройки вашей учетной записи в сервисах Google. Позволяет добавлять новые аккаунты и быстрого переключения между ними;

• **«Хлебные крошки»**— показывает путь к папке, в которой вы находитесь сейчас. Нажатие на последний элемент блока работает аналогично кнопке «Создать». При выборе папки или файла в данном блоке появляются дополнительные элементы:

«Включить доступ по ссылке», «Открыть доступ к объекту»,«Удалить» и «Дополнительные действия»;

• Иконка **«Представление»** — меняет отображение рабочей области. Доступны варианты: **«Сетка»** и**«Список»**;

• Иконка **«Показать свойства»** — открывает область с подробными данными о файлах и папках;

• Иконка **«Настройки»** — содержит ссылки на **«Настройки», «Справку по сервису»** и **«Список горячих клавиш».**

2. **Навигация** — боковая колонка, в которой собраны ссылки на разделы навигации:

• **«Мой диск»** — дерево папок на диске;

• **«Доступные мне»** — в данном разделе хранятся все файлы и папки, к которым предоставлен доступ вашем аккаунту. Кроме того, сюда попадают все файлы и папки, у которых установлен уровень доступа **«Доступен по ссылке»** и **«Доступен** 

6

**для всех в интернете»**, которые вы открывали;

**«Недавние»** — список файлов, с которыми вы взаимодействовали отсортированный по дате;**«Google Фото»**  раздел, в котором содержатся фотографии с вашего мобильного устройства, если вы включили синхронизацию;

• **«Помеченные»** — список файлов и папок, добавленных вами в избранное;

• **«Корзина»** — все удаленные когда-либо файлы и папки с вашего Google Drive;

• **«Резервные копии»** — файлы резервных копий данных ваших мобильных устройств на Android, если у вас настроена синхронизация;

• Блок **«Используется»** — информация об использованном и доступном месте и в облаке;

• **«Скачать»** — ссылка на десктопное приложение.

3. **Рабочая область** — окно со списком ваших файлов и папок. В режиме отображения «Список» появляются колонки с дополнительной информацией о владельце, дата изменения и размере;

4. Свойства — область появляется при нажатии в шапке на иконку **«Показать свойства»**. Содержит колонки со сведениями о папке/файле:

• Колонка **«Свойства»** — кому предоставлен доступ, тип файла, размер, расположение, владелец, дата создания, дата последнего изменения, описание(опционально);

7

• Колонка **«Статистика»** — выводит данные об изменениях файла или папки пользователями, которым предоставлен доступ.